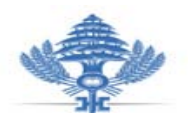

 الجمهوریة اللبنانية وزارة المالية الوز�ر

**قرار رقم١/١١٨٠: تاريخ: ٥ تشرين الثاني ٢٠١٣**

## **تحديد آلية استلام التصريح السنوي(ر٥) والكشوفات السنوية الافرادية (ر٦) ً والكشف الإجمالي (ر٧) الكترونيا**

استنادا" إلى البند الثاني من المادة ٣٨ من قانون الإجراءات الضريبية رقم /٤٤ ٢٠٠٨ التي تقضي بإمكانية إرسال التصاريح والبيانات الضريبية إلى الإدارة الضريبية بواسطة البريد الالكتروني وذلك وفقا" للأصول والإجراءات التي يحددها وزير المالية بقرار يصدر عنه،

يتوجب على كل مكلف مشمول بأحكام القرار رقم ١/٨٨٣ تاريخ ٢٠١٣/٠٨/١٢ (إلزام المكلفين الخاضعين لإشراف دائرة كبار المكلفين بتقديم التصاريح الضريبية والبيانات الدورية وطلبات الاسترداد عبر النظام الضريبي الالكتروني)، أو القرار رقم ١/١١٥٧ تاريخ ٢٠١٣/١٠/٢٥ (إلزام المكلفين المسجلين في الضر يبة على القيمة المضافة بتقديم التصاريح الضريبية والبيانات الدورية وطلبات الاسترداد عبر النظام الضريبي الالكتروني) وكذلك كل مكلف غير مشمول بأحكام القرارين المذكورين ويرغب بالاستفادة من خدمة التصريح الالكتروني في ما خص تقديم التصريح السنوي عن ضريبة الدخل على الر واتب والأجور (النموذج ر٥) بالإضافة الى الكشوفات السنوية الافرادية بإيرادات المستخدمين/الأجراء (النموذج ر٦) والكشف الإجمالي بالمستخدمين/ الأجراء الذين تركوا العمل خلال السنة (النموذج ر٧) التقيد بالآلية التالية:

## **ً - بالنسبة للمكلفين الذين لديهم برنامج ممكنن:** *<sup>U</sup>* **أولا**

- -١ يقوم المكلف بتحميل التصريح السنوي ر٥ من خلال الولوج إلى موقع وزارة المالية *<sup>U</sup> <sup>U</sup>* **lb.gov.finance.www** حيث يصار إلى تعبئته وحفظه ومن ثم الضغط على عبارة تحويل إلى في Excel **dass5.tin.xls** :التالي الشكل تحت **c:\report\** ً ، حيث يتم حفظه إلكترونيا
- -٢ يتوجب على المكلف تحويل الكشوفات ر٦ من برنامجه الخاص إلىfile Excel بحسب الترتيب المطلوب من وزارة المالية وحفظه وتسميته على الشكل التالي: **xls.tin6.dass**
- -٣ يتوجب على المكلف تحويل الكشف ر٧ من برنامجه الخاص إلىfile Excel بحسب الترتيب المطلوب من وزارة المالية وحفظه وتسميته على الشكل التالي: **xls.tin7.dass**
- -٤ يقوم المكلف بإرسال كل من التصريح السنوي ر٥ والكشوفات ر،٦ والكشف ر٧ من خلال بريده الالكتروني الخاص على العنوان التالي: [DASS2013@finance.gov.lb](mailto:DASS2013@finance.gov.lb).
- -٥ يقوم موظف في دائرة ضريبة الرواتب والأجور باستلام البريد الالكتروني والتأكد من تعبئة التصاريح ومن أنها مطابقة للترتيب المطلوب من قبل وزارة المالية ومن مطابقة عدد الكشوفات الـ ر٦ المرسلة مع العدد المدوّن على التصريح ر ٥ ومن أنها تعود لسنة أعمال لم تكون قد انتهت المهلة القانونية للتصريح عنها، وكذلك التأكد من توفر أرقام ضريبية لجميع المستخدمين الذين تم تقديم ر٦ عنهم لدى وزارة المالية.
- -٦ بعد التحقق من الملف المرسل يتم إرسال إيصال بالتصريح السنوي ر٥ والكشوفات ر٦ والكشف ر٧ حيث يتضمن تاريخ الاستلام وعددالـ ر٦ المصرح بها.
- -٧ على الموظف إدخال المعلومات التالية في نظام sigtas: رقم المكلف الفترة المالية، التصريح يتضمن ر،٥ ر٦ و ر،٧ تاريخ الاستلام.
- -٨ بعد موافقة الموظف على التصاريح المرسلة من قبل المكلف يتم تحميل المعلومات في النظام الممكنن sigtas، وفي حال تبين وجود فروقات أو أخطاء بين الملف المرسل وقاعدة المعلومات (مثال موظف غير معرف، أخطاء في أرقام التسجيل الشخصية، أرقام تسجيل شخصية لا تعود لموظفي الشركة/المؤسسة)، يتم طباعة كشف بالفروقات ترسل إلى دائرة ضريبة الرواتب والأجور للمعالجة.
- ٩- يعمل بهذه الخدمة من الساعة الثامنة صباحا لغاية السادسة مساءً طيلة أيام العمل الرسمي من الأسبوع ، ما عدا الأسبوع الأخير من مهلة التصريح حيث يعمل بالخدمة خلاله من الساعة الثامنة صباحا لغاية منتصف الليل.
	- -١٠ ينتهي العمل بهذه الخدمة بانتهاء مهلة التصريح.
	- -١١ يعتبر إرسال التصر يح ر٥ و ر٦ و ر٧ عبر البريد الإلكتروني الخاص بالمكلف بمثابة توقيعه.

**ً - بالنسبة للمكلفين الذي يرغبون باعتماد هذه الآلية وليس لديهم برنامجهم الخاص** *<sup>U</sup>* **ثانيا**

- -١ يقوم المكلف بتحميل التصريح السنوي ر٥ من خلال الولوج إلى موقع وزارة المالية *<sup>U</sup> <sup>U</sup>* **lb.gov.finance.www** حيث يصار الى تعبئته وحفظه ومن ثم الضغط على عبارة تحويل إلى في Excel **dass5.tin.xls** التالي الشكل تحت **c:\report\** ً ، حيث يتم حفظه إلكترونيا
- -٢ ومن ثم تحميل الكشف السنوي ر٦ من خلال الولوج إلى موقع وزارة المالية *<sup>U</sup> <sup>U</sup>* **lb.gov.finance.www** وتعبئتة لكل من المستخدمين/الأجراء وحفظه ومن ثم الضغط على عبارة تحويل إلى Excel، حيث يتم **dass6.tin.xls** التالي الشكل تحت **c:\report\** في ً حفظه إلكترونيا
- -٣ يتوجب تحميل الكشف الإجمالي ر٧ من خلال الولوج إلى موقع وزارة المالية *<sup>U</sup> <sup>U</sup>* **lb.gov.finance.www** وتعبئتة وحفظه ومن ثم الضغط على عبارة تحويل إلى Excel، حيث يتم حفظه إلكترونيا في **dass7.tin.xls** التالي الشكل تحت **c:\report\**
- -٤ يقوم المكلف بإرسال كل من التصريح السنوي ر٥ والكشوفات ر،٦ والكشف ر٧ من خلال بريده الالكتروني الخاص على العنوان التالي: [DASS2013@finance.gov.lb](mailto:DASS2013@finance.gov.lb).

تبقى نافذة أحكام الفقرات ٥ إلى ١١ ضمنا الواردة في البند اولا المشار إليه أعلاه.

**ً -** تلغى أحكام كل نص مخالف لمضمون هذا القرار. *<sup>U</sup> <sup>U</sup>* **ثالثا**

**وزير المالية**

 **محمد الصفدي**

*<sup>U</sup>***نسخة تبلغ إلى:**

- **- مديرية الواردات.**
	- **- الماليات.**
- **المركز الإلكتروني.**